## **GENERAL TIPS FOR RESEARCHING THE LSI**

#### **BLUE LINKS**

o "DOCUMENT NAME" field in blue have a link to preview the document

#### **ST LOUIS CITY BLOCKS AND ROADS**

- o From the "HOME LSI SEARCH" page of the Land Survey Index (LSI)
	- Find the drop down for the "COUNTY" field
	- Choose "St Louis City" from the drop down, click "SEARCH"
		- "ST LOUIS CITY SEARCH" page opens
			- o Fill in information for a "ROAD or ALLEY" or "CITY BLOCK"
				- Be sure to tab after entering criteria
			- o Click "SEARCH"

#### **RAILROAD TRACK MAPS**

- o From the "HOME LSI SEARCH" page of the LSI
	- Change "SORT BY" from "LEGAL" to "FILM LOC"
	- **Enter search criteria** 
		- "TOWNSHIP", "RANGE" and "DIRECTION" or
		- "US SURVEY" or
		- use the "COUNTY" drop down to find correct county
	- Click "SEARCH"
	- Scroll through the report to find "714" in the "LOC ORG" column
- o Railroad names may also be entered in the LSI in the "SURVEYOR" column
	- "ROOT REF" column may indicate the type of map, such as
		- ROW stands for Right of Way
		- SM stands for Station Map
		- TM stands for Track Map

#### **750 DOCUMENTS**

- o From the "HOME LSI SEARCH" page of the LSI
	- Change "SORT BY" from "LEGAL" to "FILM LOC" or to "ROOT REF"
	- **Enter search criteria** 
		- "TOWNSHIP", "RANGE", and "DIRECTION" or
		- "US SURVEY" or
		- use the "COUNTY" drop down to find correct county
	- Click "SEARCH"
	- **If sorted by "FILM LOC"** 
		- Scroll through the report to find "750" in the "LOC ORG" column
		- Look in the "ROOT REF" column for the 5 digit number of the 750 document
	- **If sorted by "ROOT REF"** 
		- Look in the "ROOT REF" column for the 5 digit number of the 750 document

# **GENERAL TIPS FOR RESEARCHING THE LSI**

### **HOW TO FIND THE NEXT PAGE OF A MULTIPLE PAGE DOCUMENT**

- $\circ$  The "DOCUMENT NAME" is given to the document using two different systems
	- The current numbering system uses the "DOCUMENT NAME" starting with a Y
		- The documents from this system include the complete document
	- The original numbering system uses the microfiche jacket number for the "DOCUMENT NAME"
		- These documents were scanned from the microfiche and each document includes all the pages from one row of microfiche not by the document
		- If the document is continued from the last page of the scanned microfiche row, find the next page by searching for the next row in the "DOCUMENT NAME" field

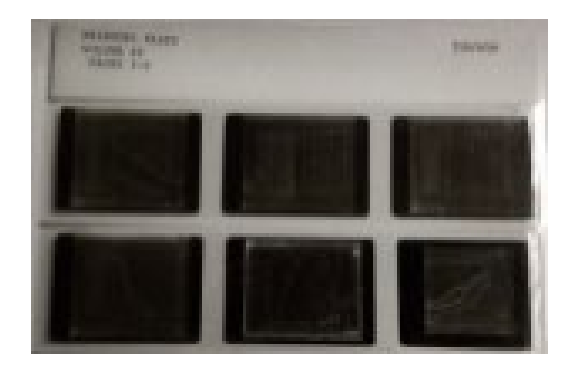

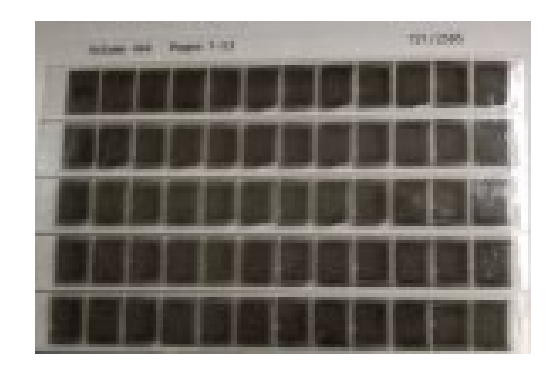

- o Look at the "DOCUMENT NAME"
	- **IF** It will correspond to the microfiche jackets as seen above
	- Microfiche on 35mm will have 2 rows, A and B, 1 to 3 images, as seen on theleft
		- Does the name end in an "A"?
			- o If so, in the "DOCUMENT NAME" field on the LSI Search page, enter the document name with a "B" instead of the "A"
		- Does the name end in a "B"?
			- o Look for the next microfiche jacket number
				- Change the document name up one number with an "A"
	- Microfiche on 16mm will have 5 rows, A, B, C, D, and E, 1 to 12 images, as seen on theright
		- Using the same technique as above, look for the next page of the document

LAND SURVEY PROGRAM HOME PAGE:<https://agriculture.mo.gov/weights/landsurvey>

LAND SURVEY INDEX: [https://apps.mda.mo.gov/molandsurveyindex](https://apps.mad.mo.gov/molandsurveyindex)

CORNER MASTER INDEX: [https://apps.mda.mo.gov/mocornermasterindex](https://apps.mad.mo.gov/mocornermasterindex)